# Help Documentation for E911 Address Search Engine

The E911 Address Search Engine is designed to provide tabular information and reportsmapbased access to Addressing and Subdivision data for the general public.

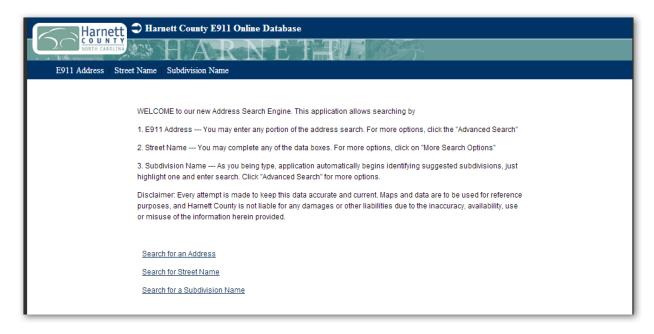

# **Using the Application**

The basic capability of this application is to provide information about Addressing Data. When you search by Address/Street/Subdivision and select an item from the search results the application will display a window with address/street/subdivision details along with a map of the selected area.

Sample Search by E911 Address: Notice "push pin" at address location.

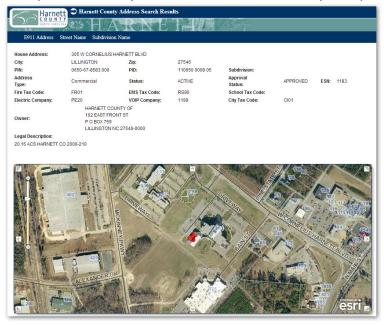

# **Map-based Navigation**

- You can use any of the common methods to interact directly with the map, including:
  - i. Hold down the shift key and drag a box on the map to zoom in
  - ii. Hold Down Ctrl+Shift to zoom out
  - iii. Roll your mouse roller to zoom in/out
  - iv. Drag the zoom slider to zoom in/out
  - v. Press select on mouse and hold, then drag to pan

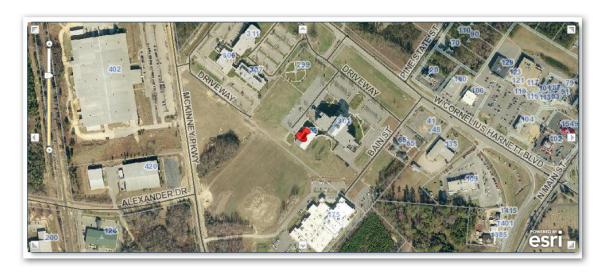

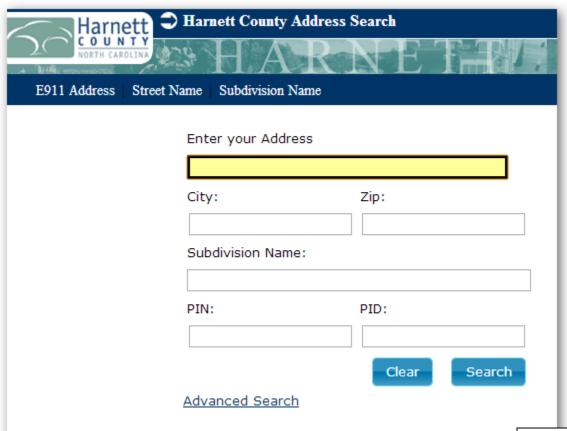

Enter any amount of requested information in the specific search box(s).

#### Advanced Search:

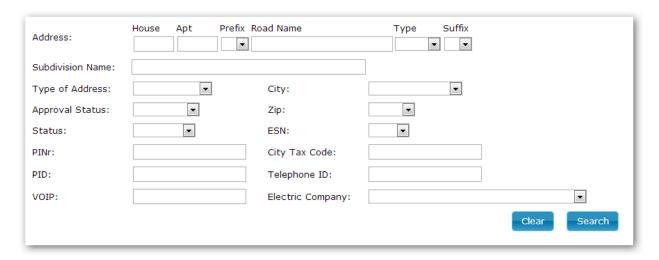

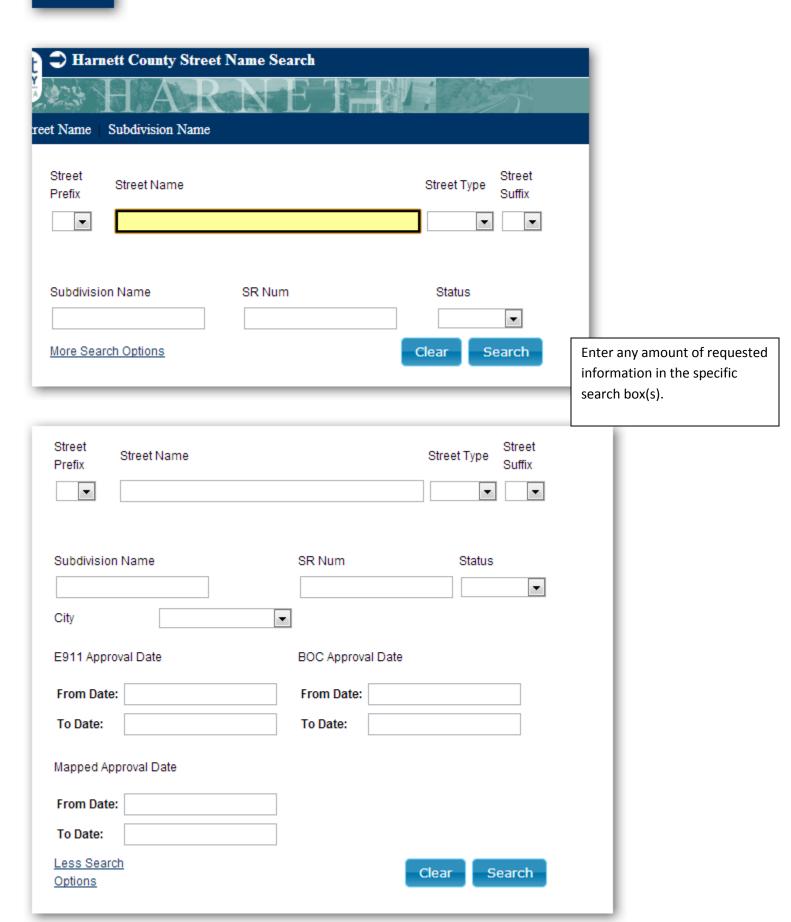

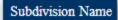

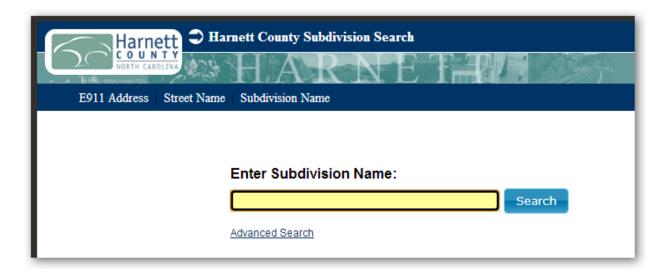

#### Advance Search:

| Enter Subdivision N | vallic.  |
|---------------------|----------|
| Deed Reference:     |          |
| Plat Book: Pla      | at Book: |
| Plat Recorded Date: |          |
| From:               | To:      |
| Road Sign Order:    |          |
| From:               | To:      |
| Paid Date           | То:      |

Enter any amount of requested information in the specific search box(s).

## **Print**

When you select the "Print" option in the upper right corner of the application, it will open a new web page with a simpler layout designed for printing. Using that page you can do several things:

- Interact with the map pan, zoom, etc. using the standard interaction tools
- Resize the web page this will resize the map area and may help you to more precisely define the print area for your map
- It is recommended that you use your web browser Print Preview function before printing a map.

Note that in Internet Explorer you may have trouble printing from any ArcGIS web application. You may see a blank map page in print/print preview. To resolve this, go to Tools->Internet Options->Advanced (the tab), and look for Printing in the list. Make sure that "Print background colors and images" is selected as shown in the picture below.

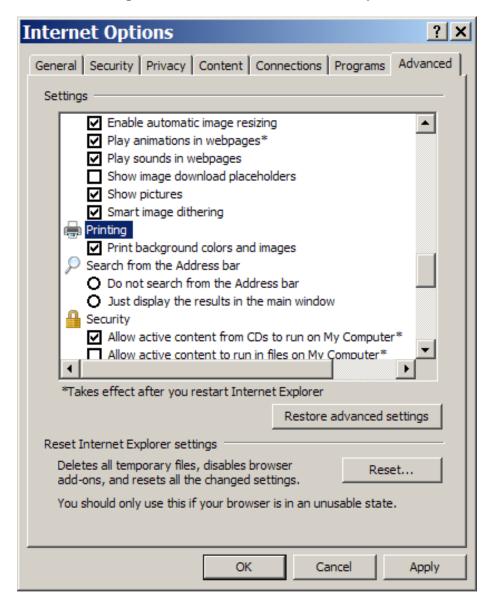

## **Email**

When you select the "Email" option in the upper right corner, your default email application will be used to create an email and insert a link that other users can use to connect to the map extent you share. When you use this tool, there are a few special things that happen:

- The current map extent will be mailed to the user in the link. A person that clicks on the email link will automatically zoom to your map extent.
- If you have a parcel selected when you email the map, the application will also insert that feature ID into the web address being emailed. A person that clicks on the email link will automatically zoom to your map extent and display the popup attributes for that parcel.

You should be careful to email to people that have access to the same webpage/server you are using. For example, a link like:

file:///D:/SG/aptana/TaxParcelViewer/TaxParcelViewer.html?featureID=1928103002&extent=13414527.76583331,3862 03.09536455176,13416142.352395818,387567.68142705725

will likely only be accessible from your computer.

### For More Information

For further information on using the application, please contact the Harnett County E911 Addressing Department at e911addressing@harnett.org or call 910-814-2038.

Document last updated: March 15, 2013.